## **MB5070** 安裝 **Windows 8** 透過無線 **LAN** 連線連接印表機之驅動程式步驟

先將印表機連接到路由器,詳細可參考以下步驟:

#### 連接印表機至無線網絡路由器

#### **Connect Printer to Wi-Fi router**

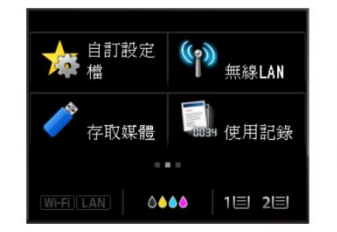

選擇"無線LAN"<br>Choose "WLAN Setup"

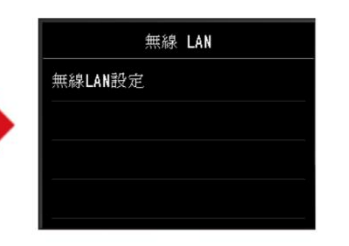

選擇"無線LAN設定"<br>Choose "Wireless LAN Setup"

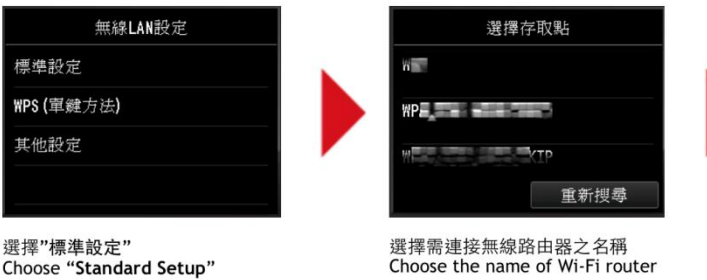

選擇"標準設定" Choose "Standard Setup"

完成後點擊以下連結下載有關之驅動程式 [https://hk.canon/zh\\_HK/support/0100608501/5](https://hk.canon/zh_HK/support/0100608501/5)

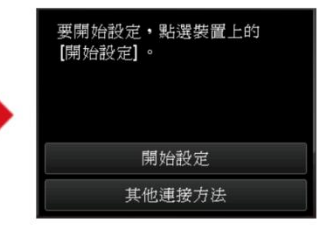

選擇"其他連接方法"<br>Choose "To other connection<br>methods"

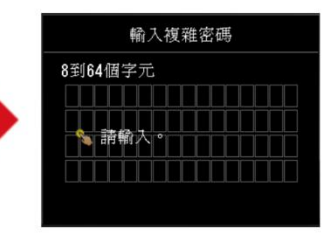

根據指示利用鍵盤輸入密碼 Use the keypad to enter password<br>according to the instruction

### 下載及安裝步驟

1. 按一下「下載」。下載完成後開啟該檔案安裝

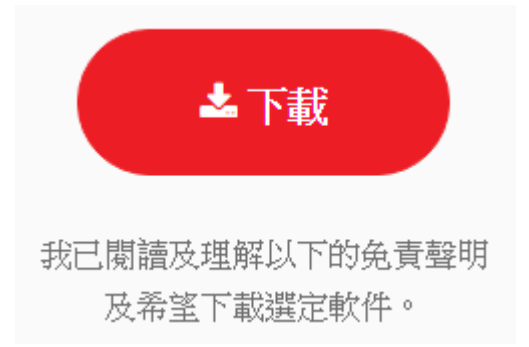

## 2. 按「下一步」

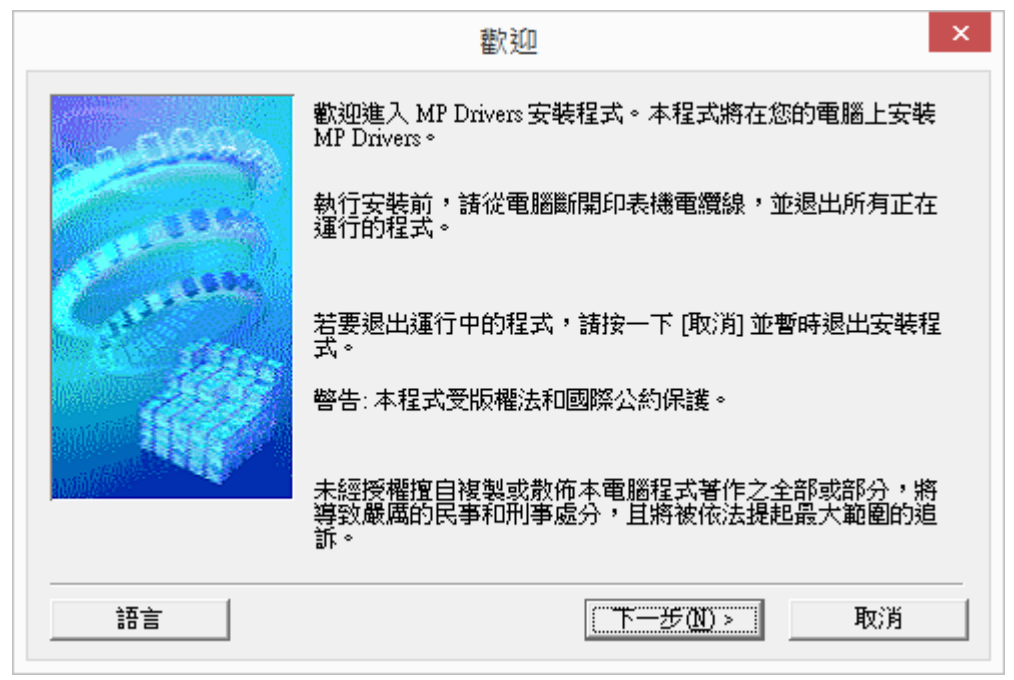

3. 按「下一步」

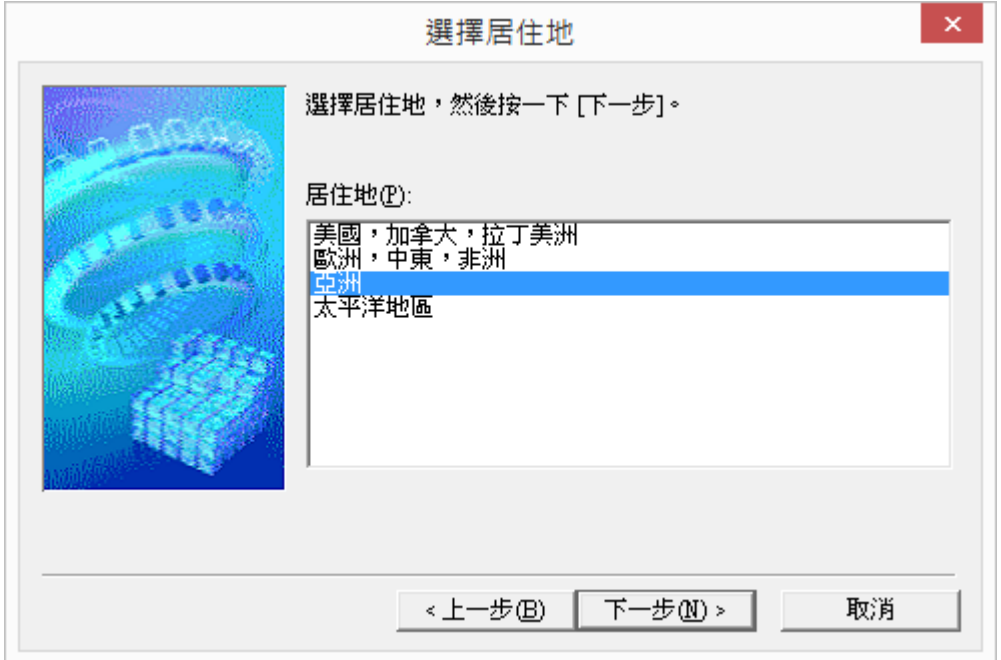

4. 按「是」

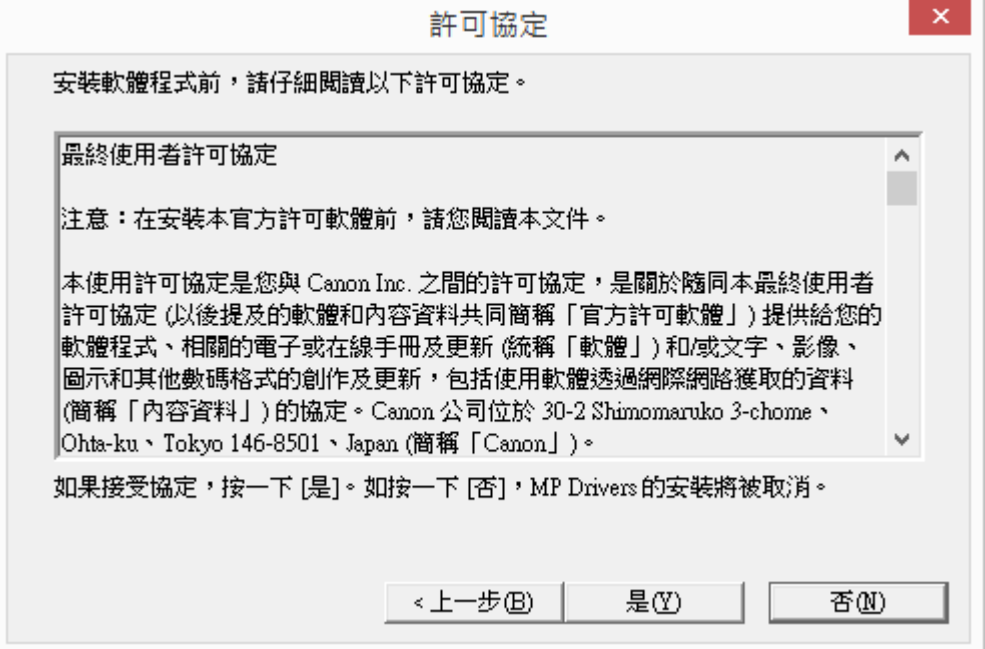

5. 正在安裝,請稍候

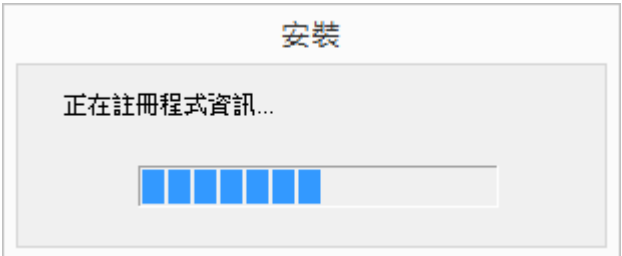

6. 選擇「透過無線 LAN 連接使用印表機 (W)」

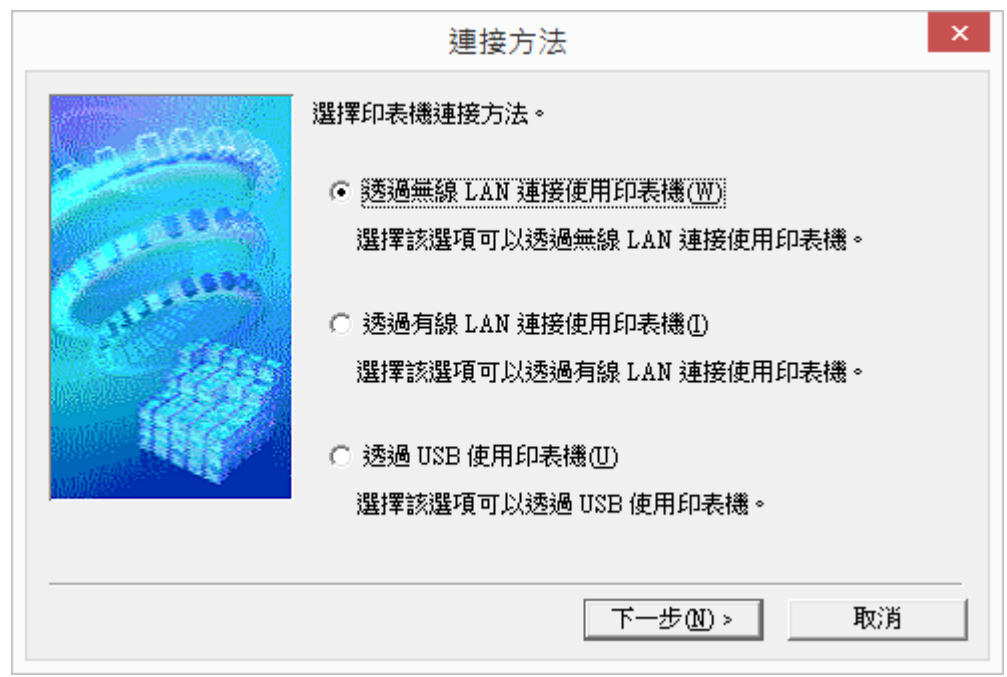

7. 正左搜尋網絡上的印表機

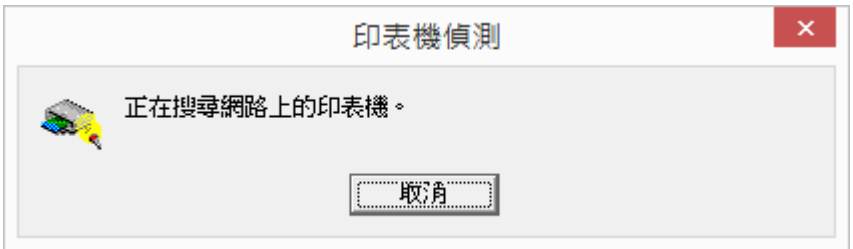

# 8. 按「下一步」

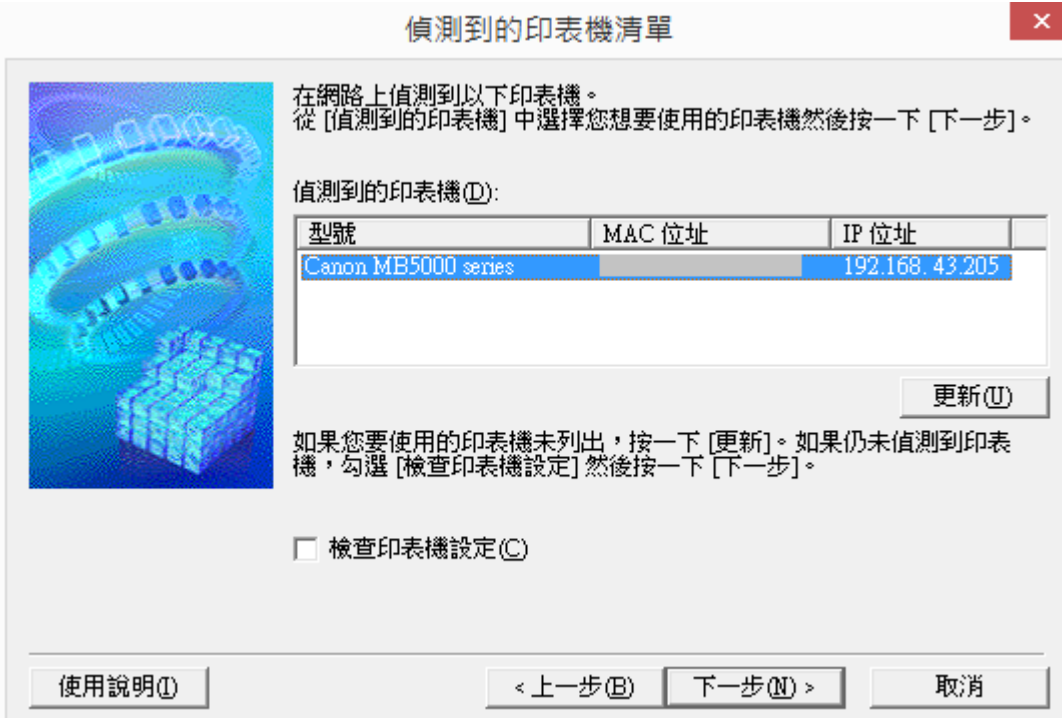

## 9. 正在註冊印表機驅動程式,請稍候

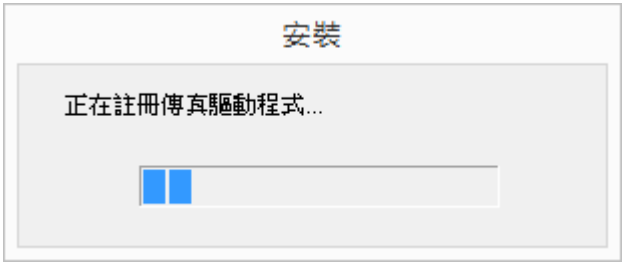

# 10. 按「完成」

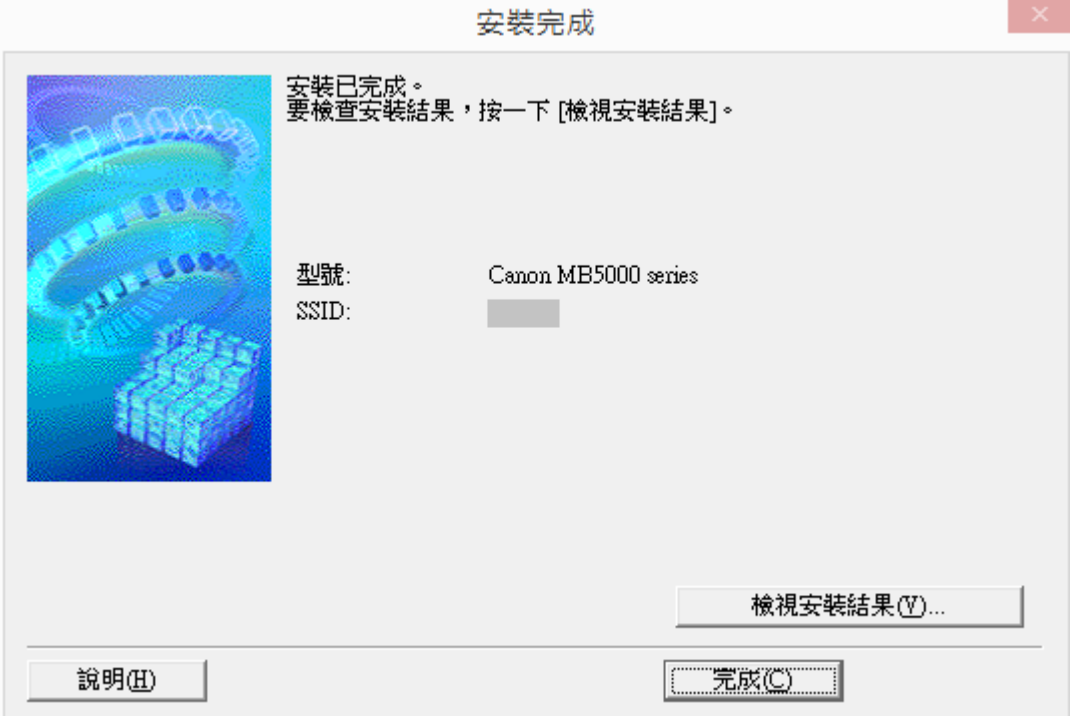

完-